# 6. 輸入信用状条件変更

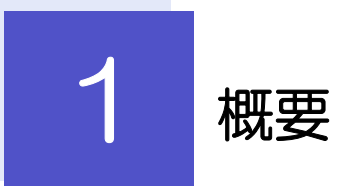

輸入信用状の条件変更依頼やご依頼内容・取引状況の照会などを行うことができます。

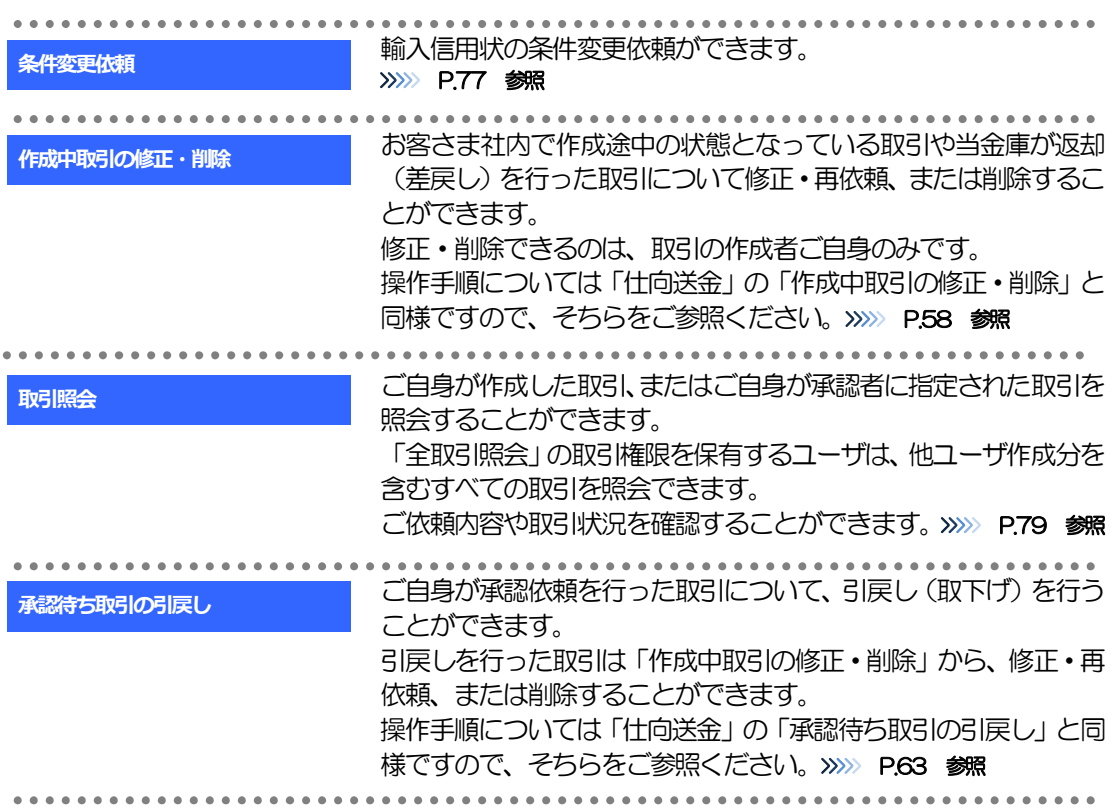

# 2 操作手順

## 2.1 条件変更依頼(画面入力)

2.1.1 メニューを表示して、[輸入] > [輸入信用状条件変更] >[条件変更依頼]を選択します。

#### 2.1.2 検索条件を入力して [絞り込み] を押します。

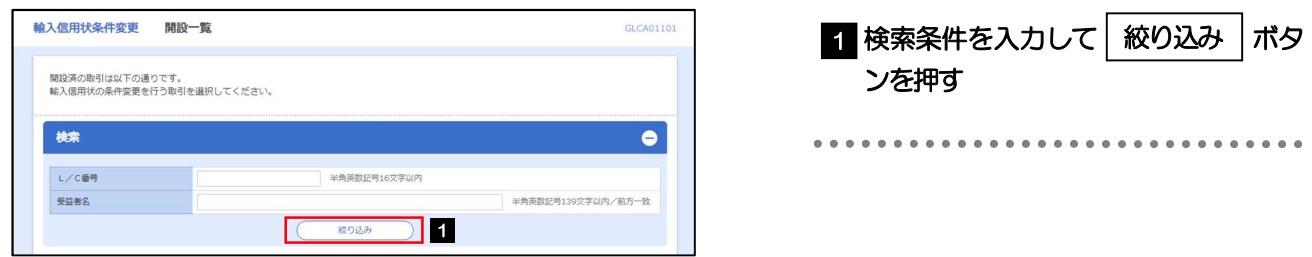

### 2.1.3 開設済取引一覧が表示されます。

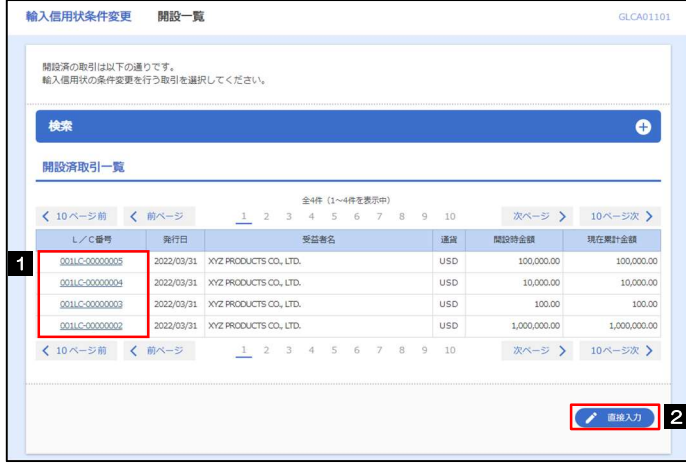

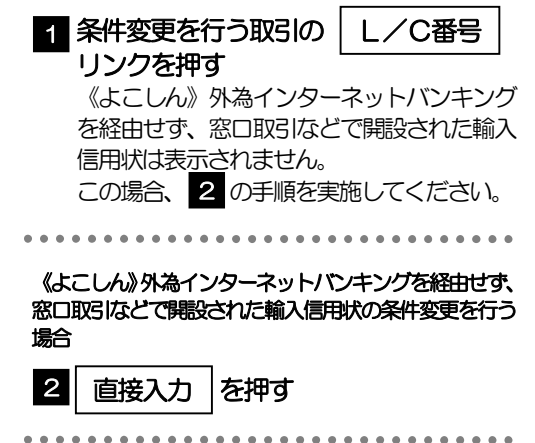

### 2.1.4 条件変更内容を入力し、[内容確認]を押します。

入力項目の詳細については、「《よこしん》外為インターネットバンキング操作マニュアル(別冊)」をご 参照ください。

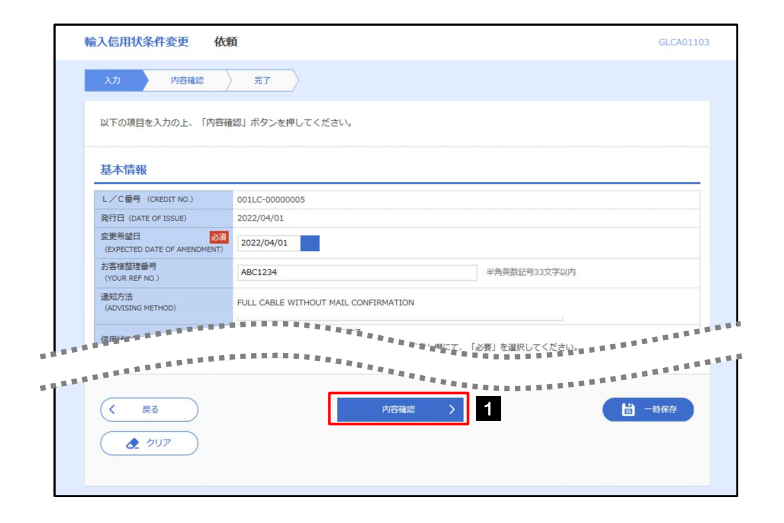

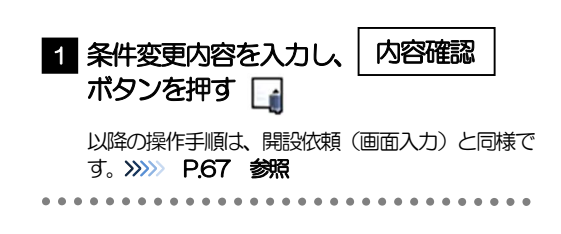

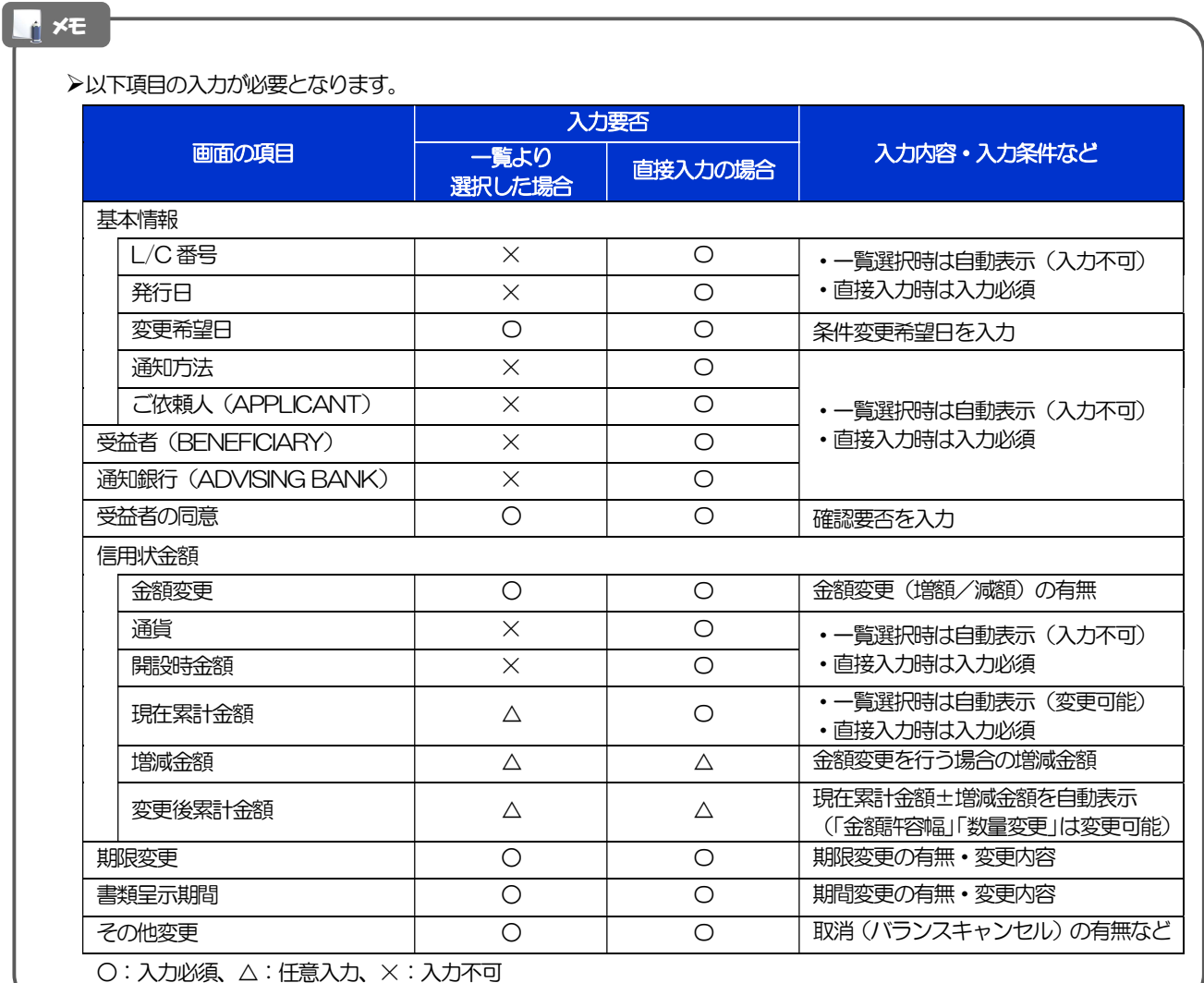

# 2.2 取引照会

#### 2.2.1 メニューを表示して、[輸入] > [輸入信用状条件変更] >[取引照会]を選択します。

## 2.2.2 検索条件を入力して、[絞り込み]を押します。

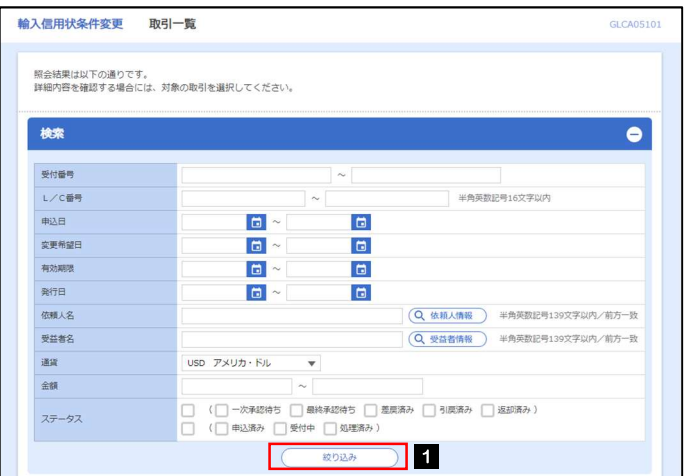

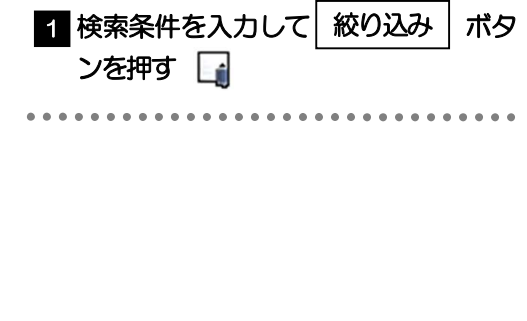

#### メモ

信用状の有効期限が、1 年前までの取引が照会できます。

▶最大1,000 件までの取引が一覧表示されます。

- 「全取引照会」の取引権限を保有するユーザは、他ユーザ作成分を含むすべての取引を照会できます。
- 一時保存した取引は対象外とします。

照会する場合は「作成中取引の修正·削除」から照会してください。>>>>> P.58 参照

## 2.2.3 検索結果の一覧より照会する対象を選択します。

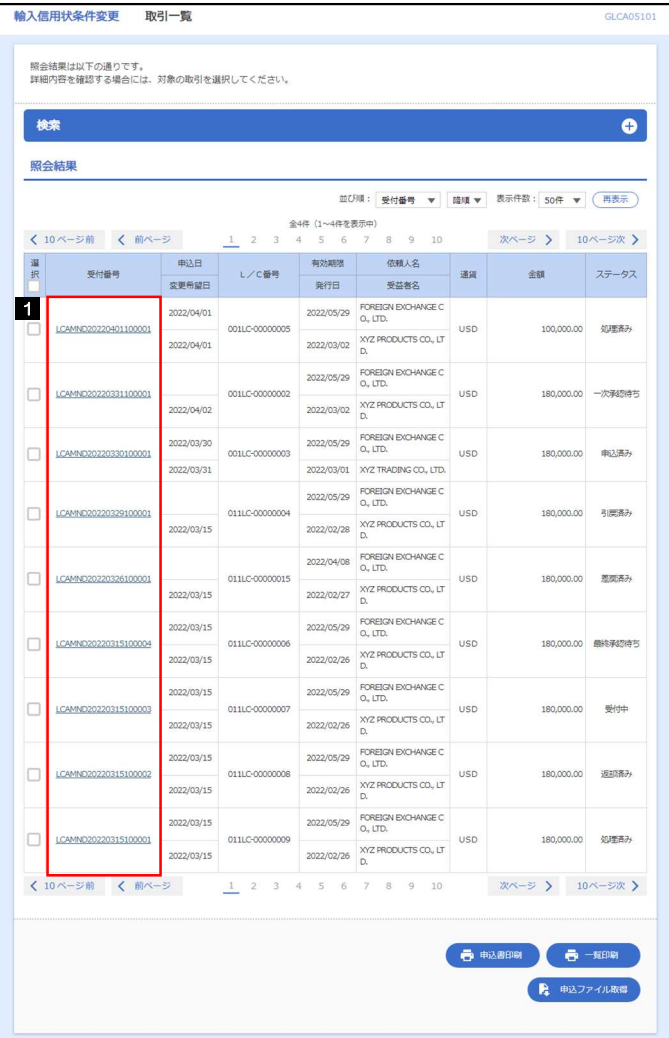

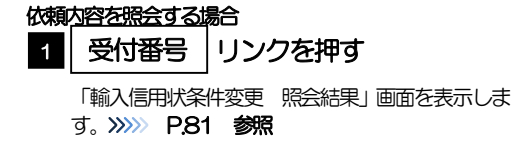

\*\*\*\*\*\*\*\*\*\*\*\*\*\*\*\*\*\*\*\*\*\*\*\*\*\*\*\*\*\*\*

#### メモ

#### 一覧に表示するステータスは以下のとおりです。

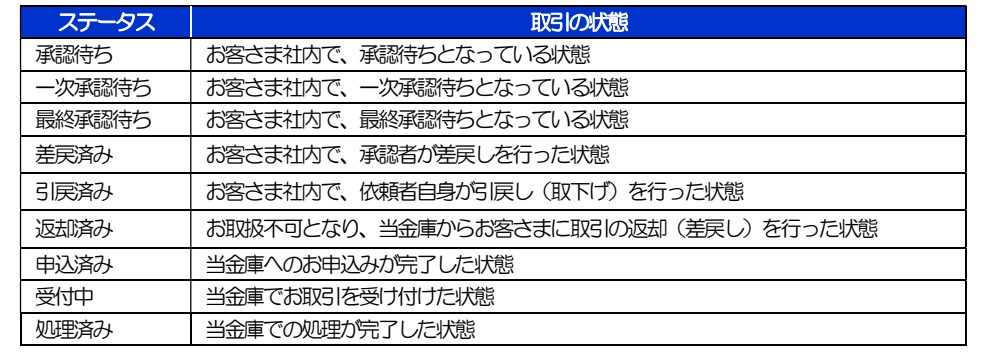

## 2.2.4 ご依頼内容が画面表示されます。

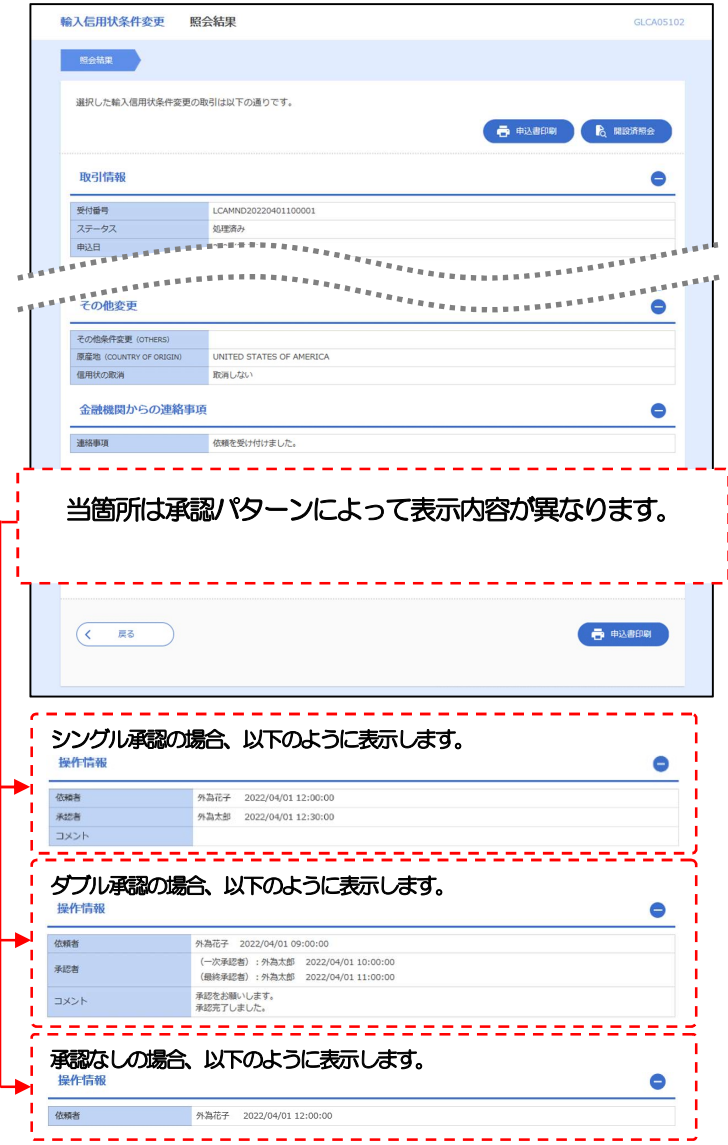